# **Availity® Provider Data Management (PDM) quick reference guide**

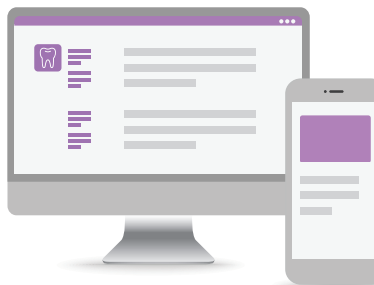

The Availity PDM quick reference guide will show you how to make updates for the following:

- $\circledcirc$  Email addresses Key staff and office contacts
- $\oslash$  Service location addresses
- $\oslash$  Appointment phone numbers
- $\oslash$  Telehealth status
- $\oslash$  NPI number
- $\oslash$  Race and ethnicity

The updates you make in PDM are just for Aetna® directories and our communication purposes with you.

These updates do not update your drop-down fields within transaction functionality. You must update your organization information within Express Entry to update your drop-down fields. [Learn more here.](https://apps.availity.com/availity/help-providers/source/portal_providers/express_entry/_topics/c_express_entry.html?hl=express%2Centry)

# **How to add email addresses for key staff**

1. From the Availity home screen, select "My Providers" from the top navigation and then select Provider Data Management from the drop down.

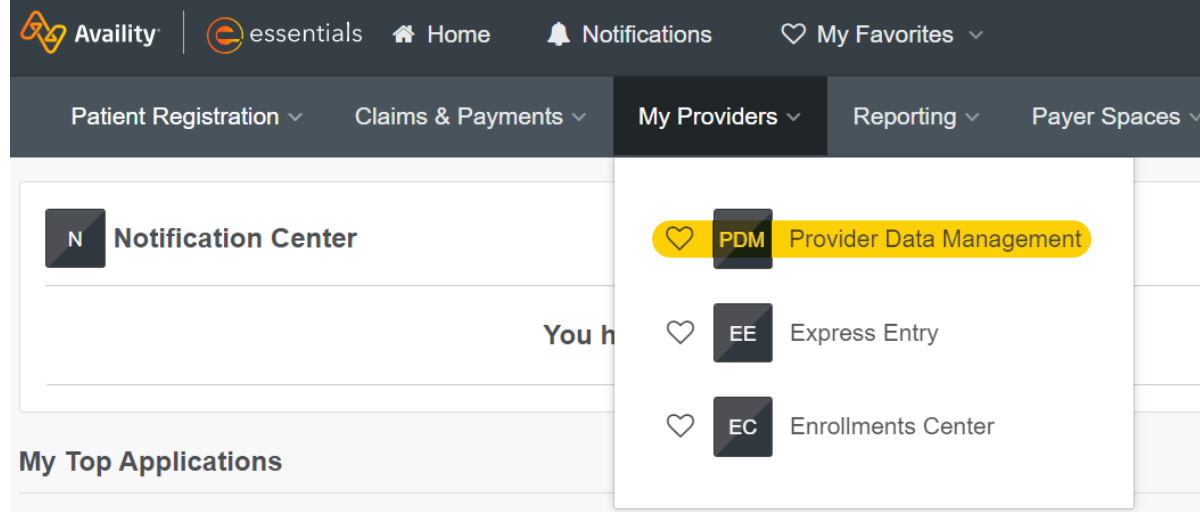

Availity® is a registered trademark of Availity, LLC.

**Aetna is the brand name used for products and services provided by one or more of the Aetna group of subsidiary companies, including Aetna Life Insurance Company and its affiliates (Aetna).**

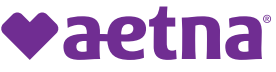

*2.* From the PDM home page, scroll down and select the business you want to update from the list of business profiles. *(Note: You may have to attest to profile data information before getting to this screen).*

*3.* Select "Manage Business" and then select "Key Staff" from the left menu.

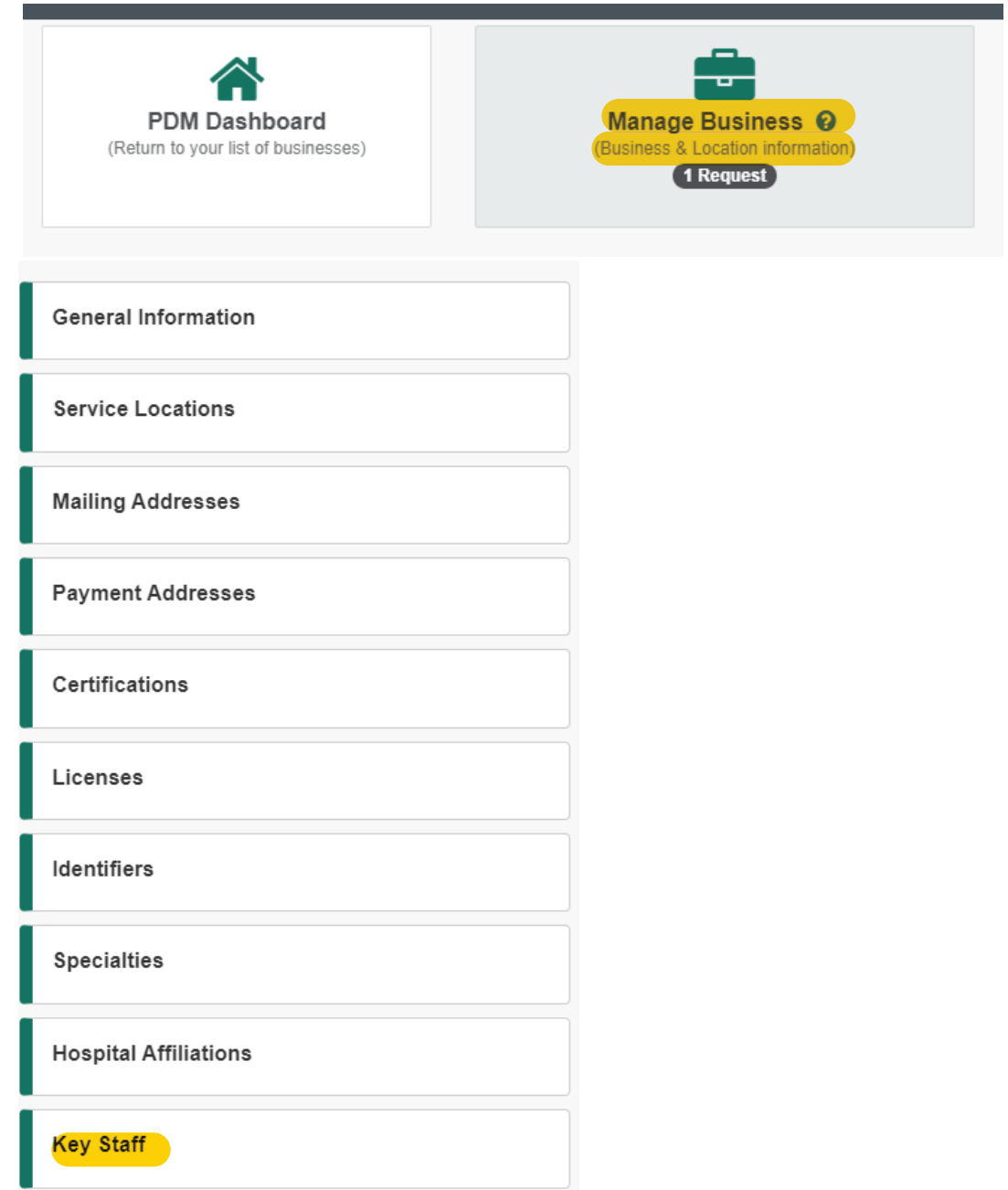

4. Under key staff Information, select "Add a new staff member."

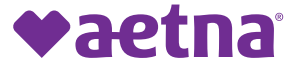

5. Enter key staff email address and additional contact details, then select save.

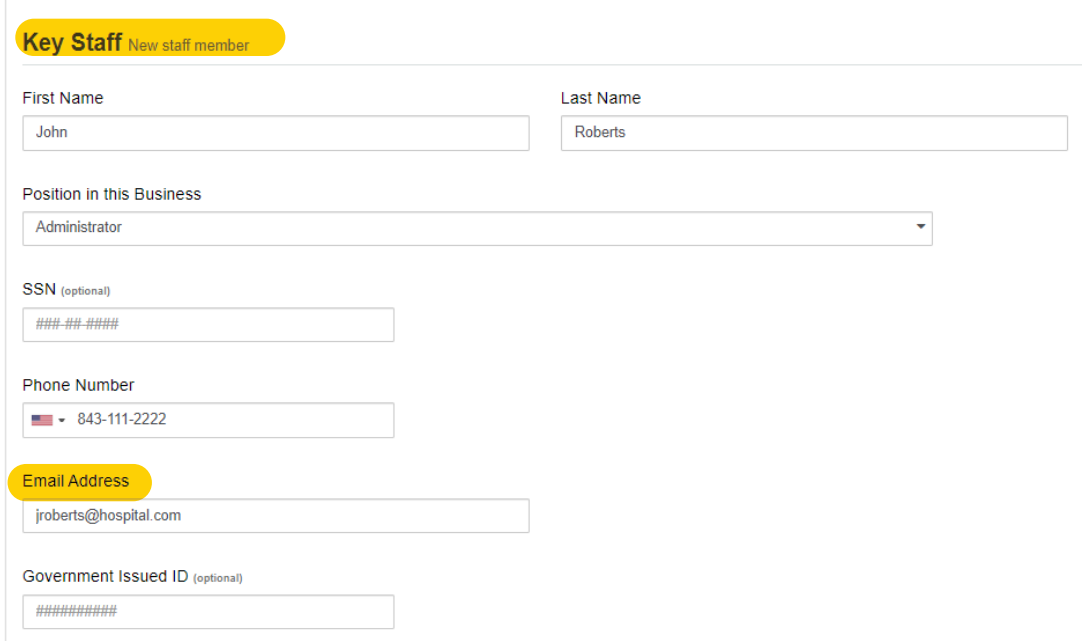

6. You'll need to repeat these steps if you have multiple businesses listed under business profiles.

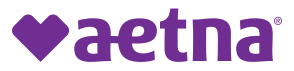

### **How to add email address and appointment phone number by service locations**

1. From the Availity home screen, select "My Providers" from the top navigation and then select Provider Data Management from the drop down.

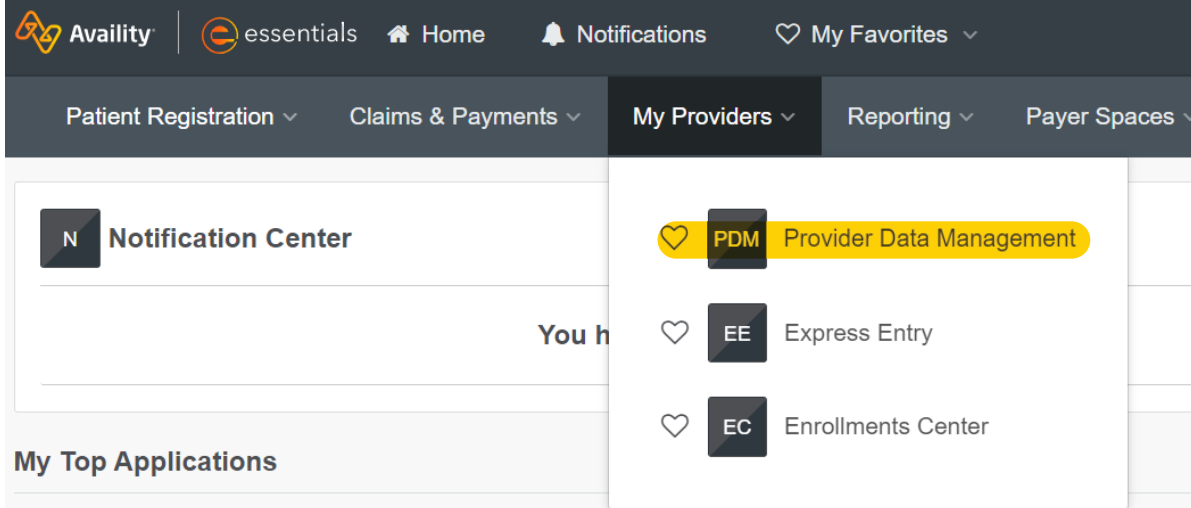

2. From the PDM home page, scroll down and select the business you want to update from the list of business profiles. (*Note: You may have to attest to profile data information before getting to this screen).*

3. Select "Manage Business" and then select "Service Locations" from the left menu.

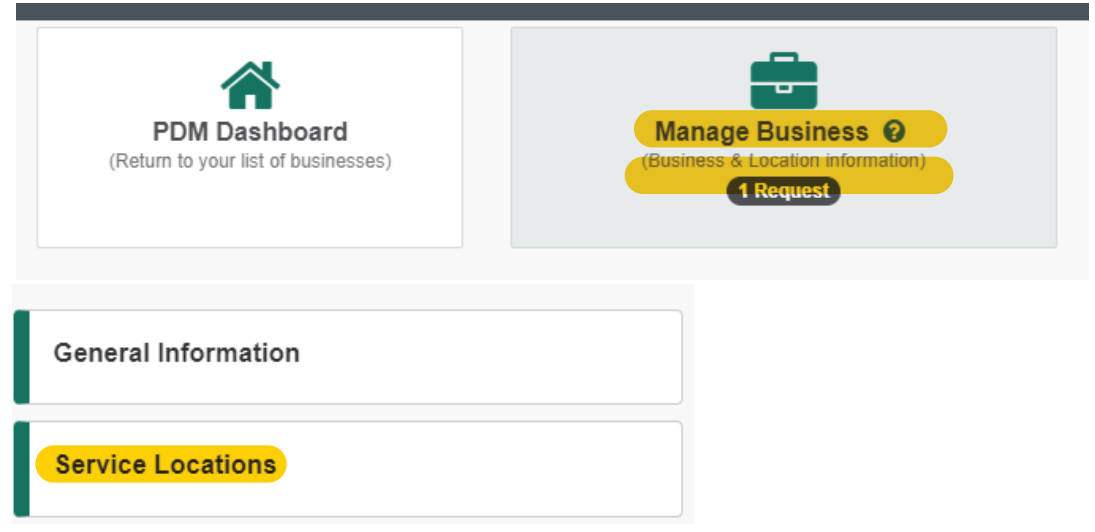

4. Select "Manage Service Location" for the location you want to review and update.

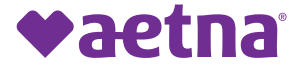

5. Under the "Service Location Information" section, review and update the service location address and appointment phone number for the provider directories.

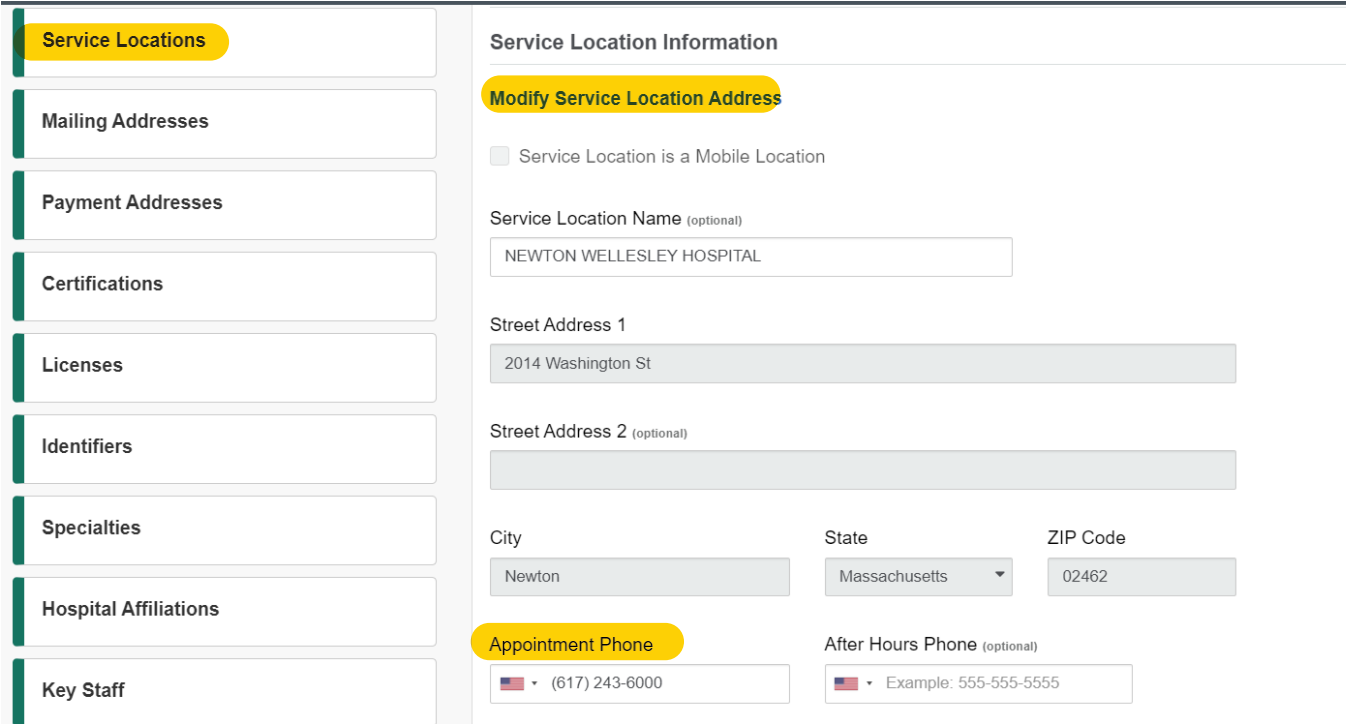

6. Next, scroll down the page to the "Office Contact" section and add an email address. You can add multiple email addresses, if needed.

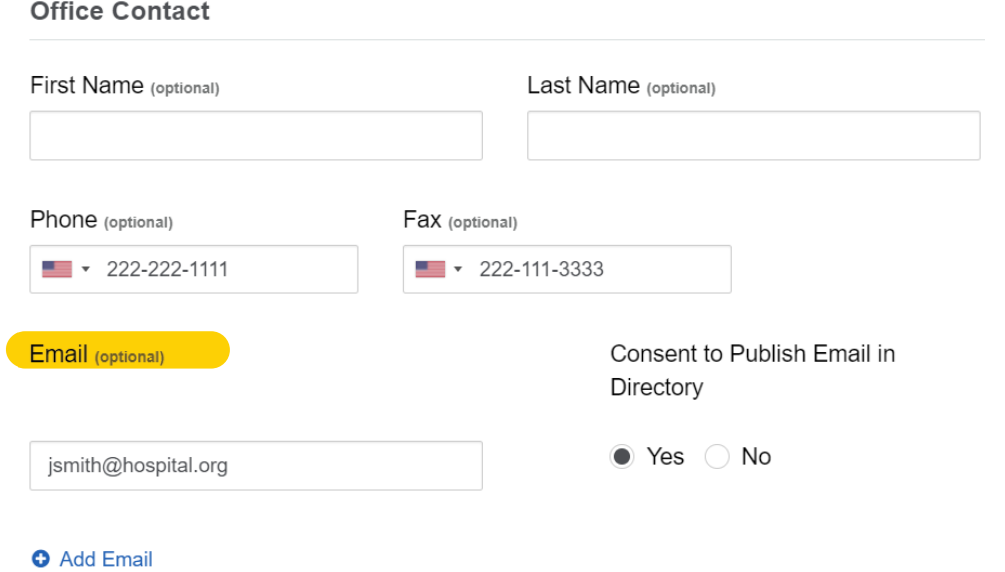

7. Once you review and update the service location address, appointment phone number and office contract details, select save. You can repeat these steps if you manage multiple service locations.

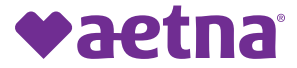

### **How to update telehealth services**

1. From the Availity home screen, select "My Providers" from the top navigation and then select Provider Data Management from the drop down.

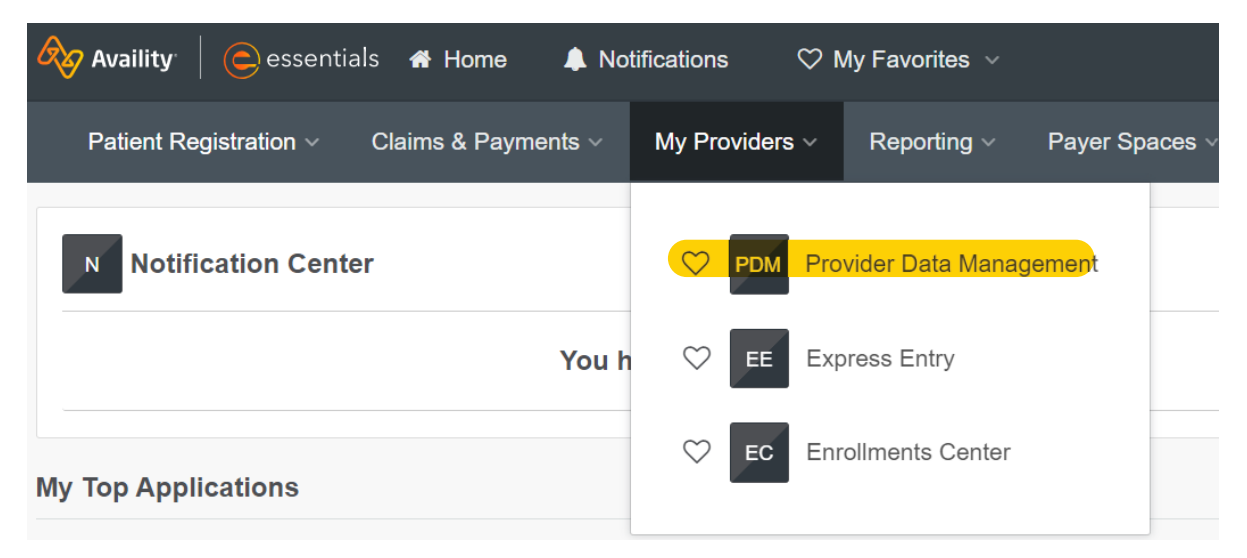

- 2. From the PDM home page, scroll down and select the business from the list of business profiles
- 3. Next, select "Manage Type 1 Providers."

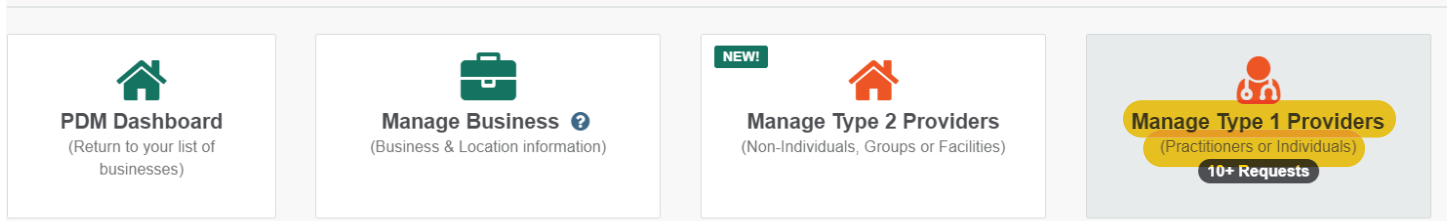

- 4. Select the provider that you would like to update telehealth status for.
- 5. Once you choose the provider, select "Manage this Service Location."

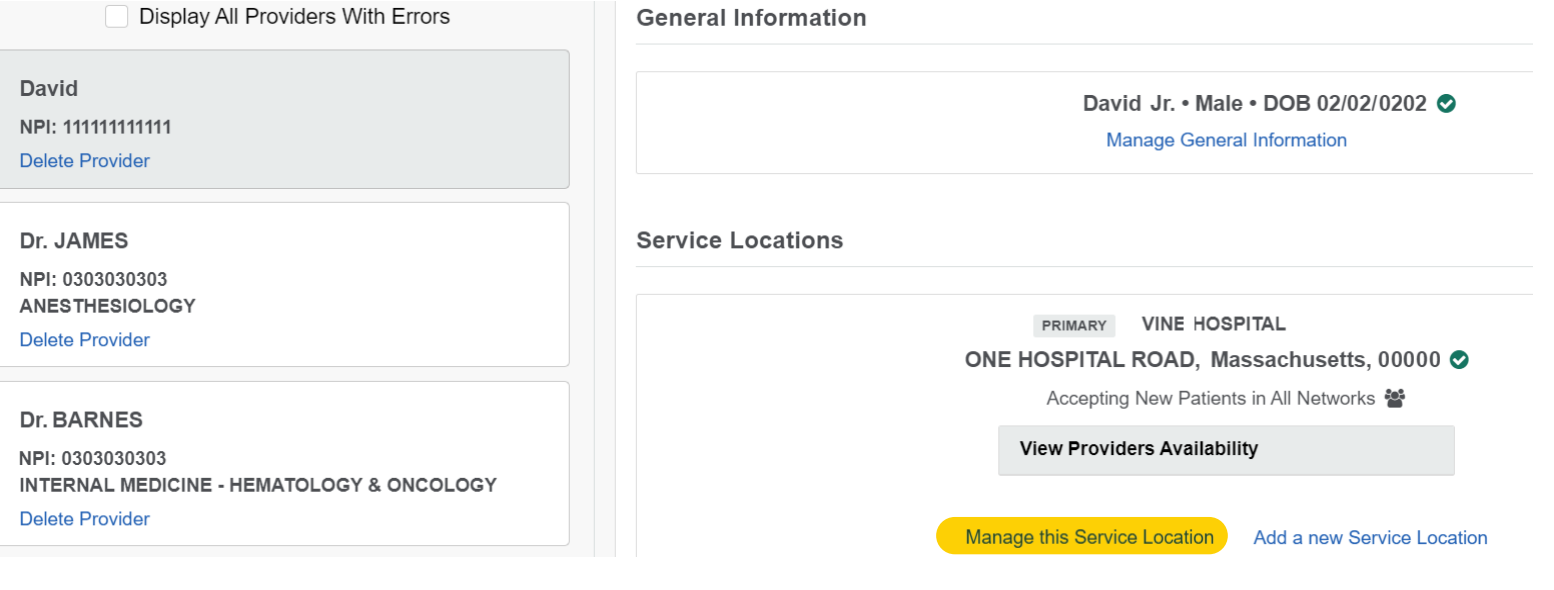

vaetna

6. Scroll until you see "Telehealth Services at this Location." Select "Yes" if the provider offers telehealth services at this location and add telehealth details like virtual care only, telehealth methods and services.

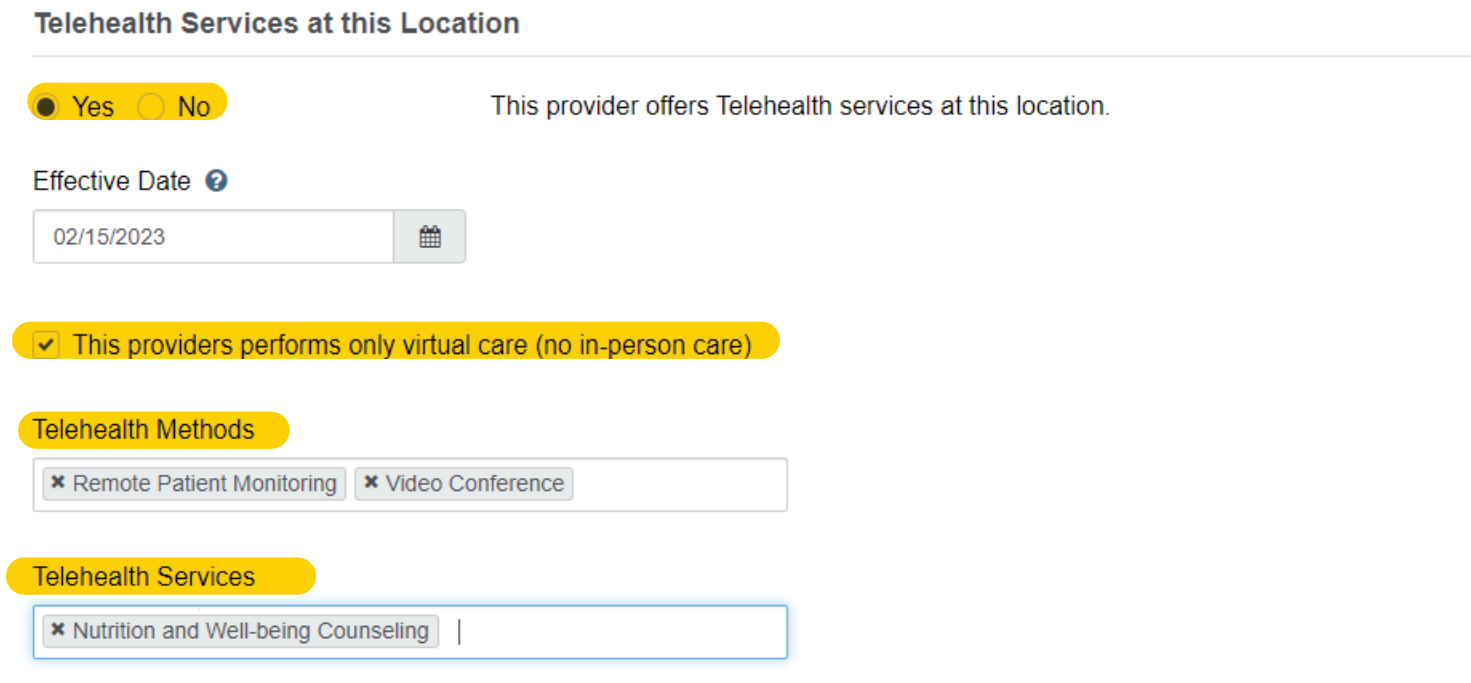

7. Once complete, select save. Repeat these steps for other providers to update their telehealth statuses.

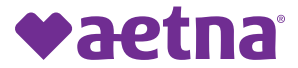

# **How to update NPI**

1. From the Availity home screen, select "My Providers" from the top navigation and then select "Provider Data Management" from the drop down.

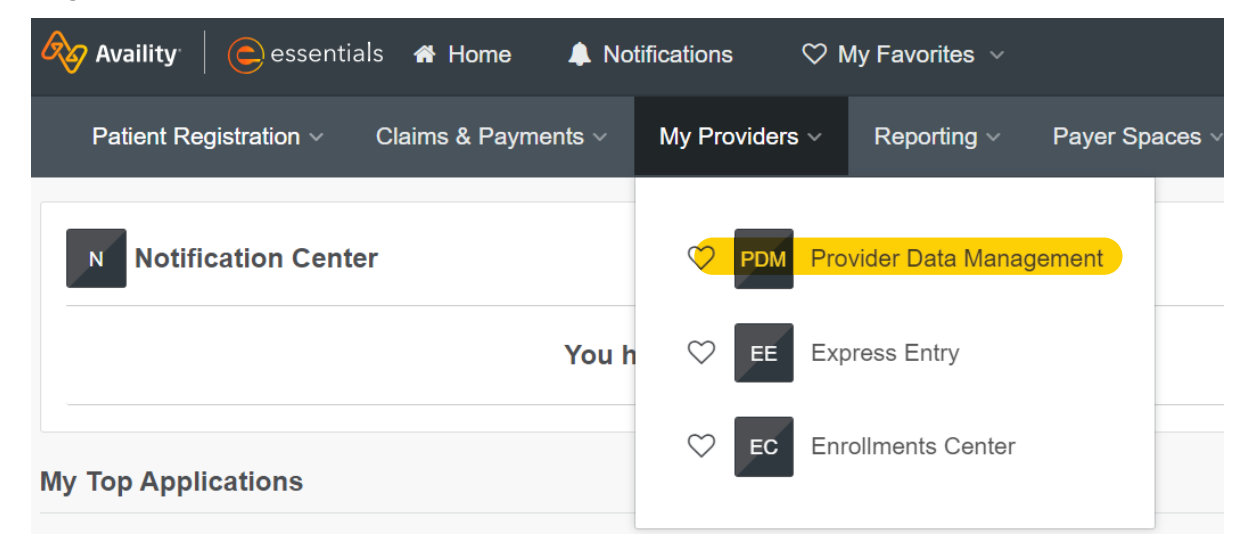

- 2. From the PDM home page, scroll down and select the business from the list of business profiles.
- 3. Next, select "Manage Type 1 Providers."

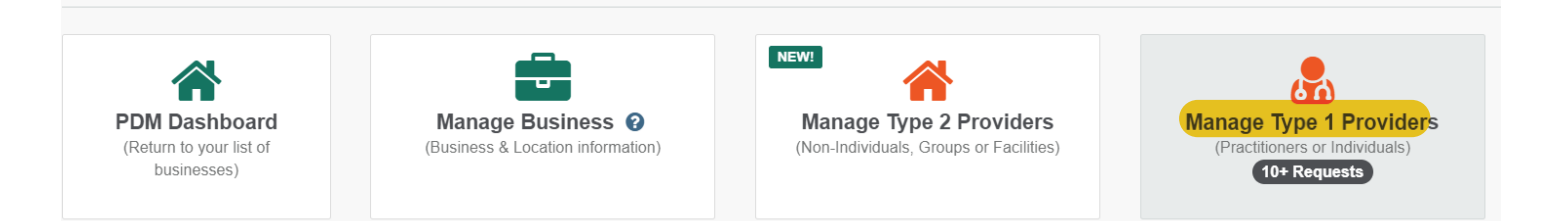

- 4. Select the provider that you would like to update the NPI for.
- 5. Next, scroll down until you see "Identifiers" and select "Manage this Identifier."

#### **Identifiers**

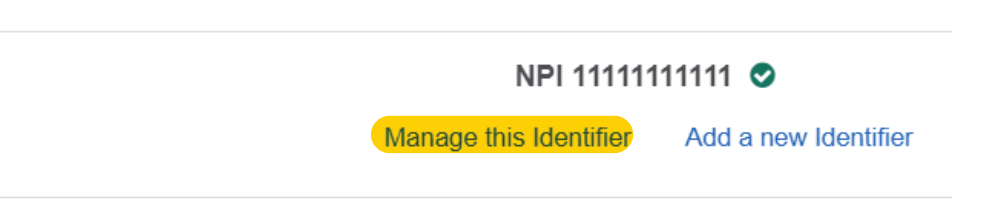

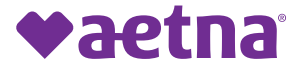

6. Enter the updated NPI for the provider and select save. Repeat these steps for additional providers.

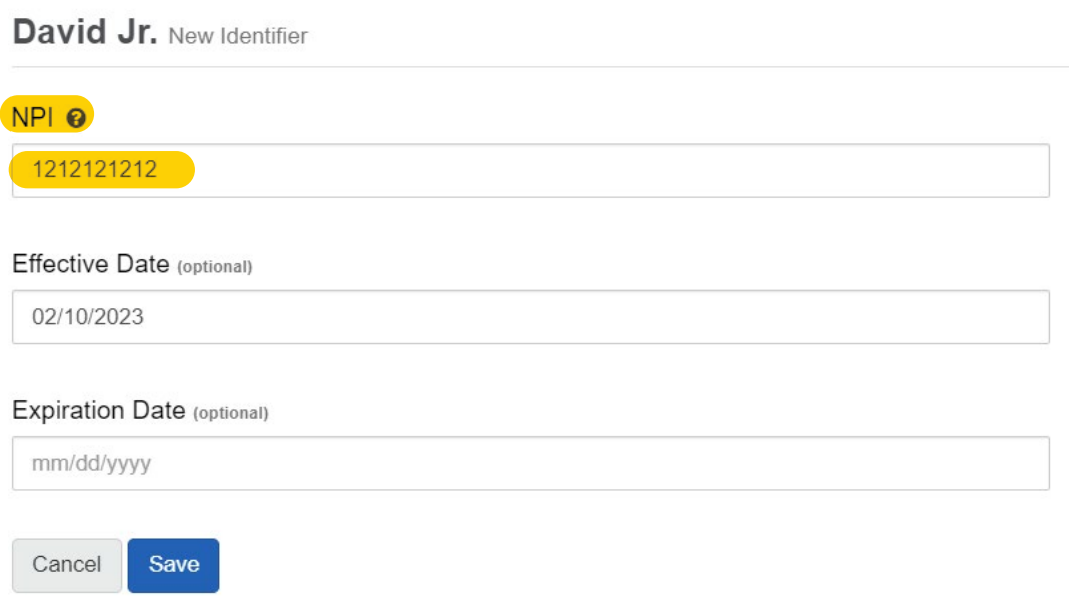

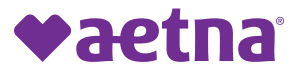

# **How to update race and ethnicity**

1. From the Availity home screen, select "My Providers" from the top navigation and then select "Provider Data Management" from the drop down.

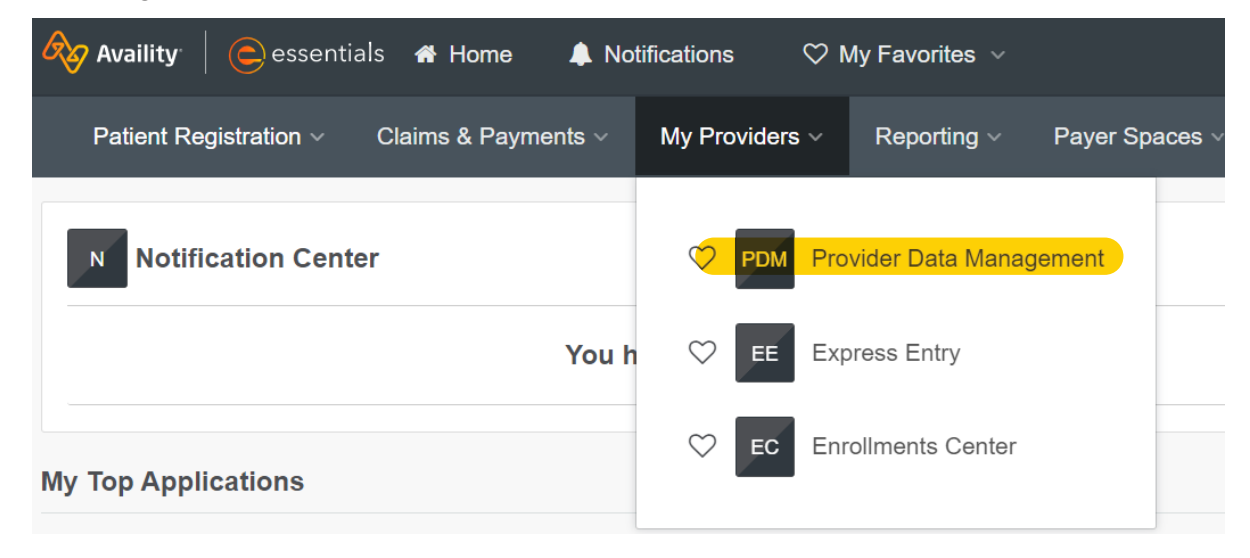

- 2. From the PDM home page, scroll down and select the business from the list of business profiles.
- 3. Next, select "Manage Type 1 Providers."

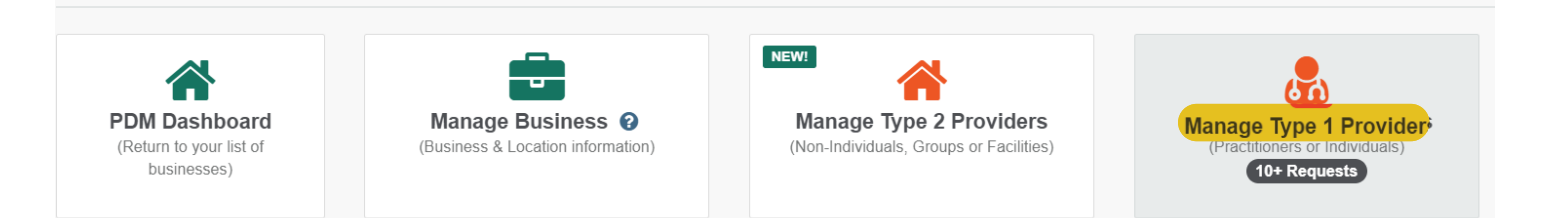

- 4. Select the provider that you would like to update the race and ethnicity for.
- 5. Once you choose the provider, select "Manage General Information."

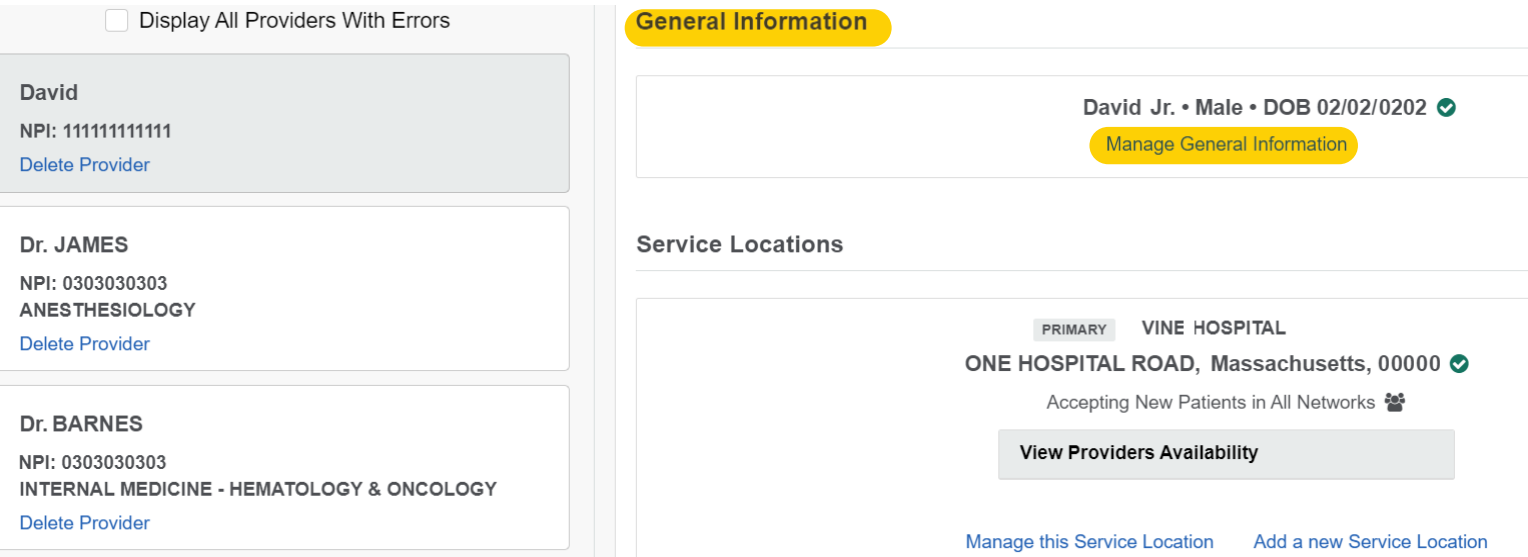

6. Under the "Manage General Information" section you will find the "Ethinicity" and "Race" fields with newly expanded options. You can also select multiple races.

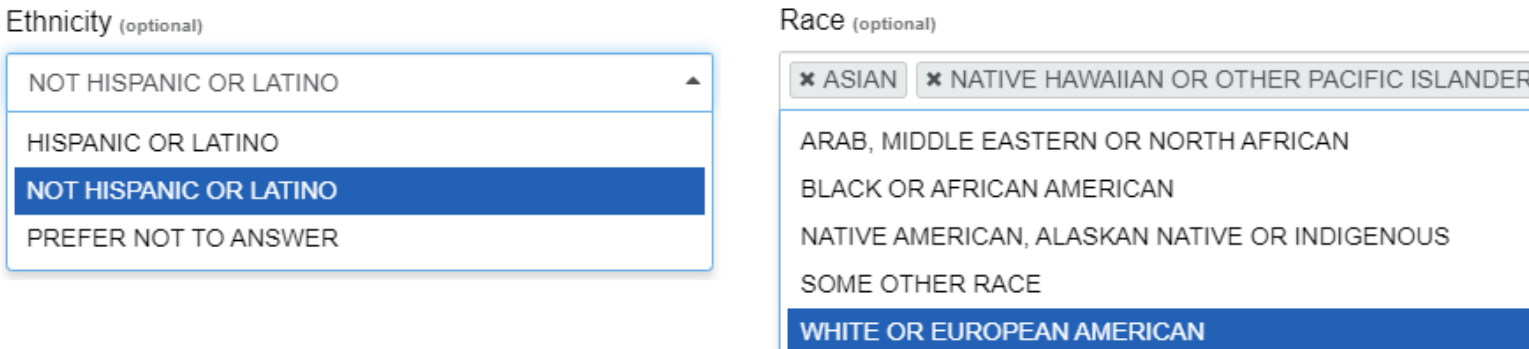

7. Once complete, select save. Repeat these steps for other providers to update their race and ethnicity.

©2023 Aetna Inc.